## **How to Register for a Paperless Tax Document (W-2)**

*You now have the choice of receiving your IRS Form W-2 electronically. You can establish a secure account with our W-2 vendor to obtain your tax document as soon as it becomes available. There are several advantages to electing this option:*

- Faster access, no waiting for delivery. You will receive an email when your W-2 is available, in early to mid-January.
- No chance of lost or misdelivered private information, as this option will take the place of printing and mailing.
- Secure, unlimited access to enrollees for five years.
- Toll-free call center support for employees experiencing technical issues.

## *To register you will need:*

- Employer Name
- Company Code IW0219 (third digit is a zero)
- Your Social Security Number
- Name and address that appeared on your last tax document

*The deadline for registering to receive your 2019 IRS Form W-2 electronically is Friday January 3, 2020. Those who do not successfully complete registration on the vendor's secure website by that date will receive a printed W-2 by US Postal Service (USPS) delivery. The USPS will attempt to deliver your W-2 to your last known address in their system.*

Ready to get started? Go to: **[w2copy.com](http://w2copy.com/w2new2012/index.php)** 

Attachment No. 2 Info. Bul. No. 5093 SFS-A21-2019-2020

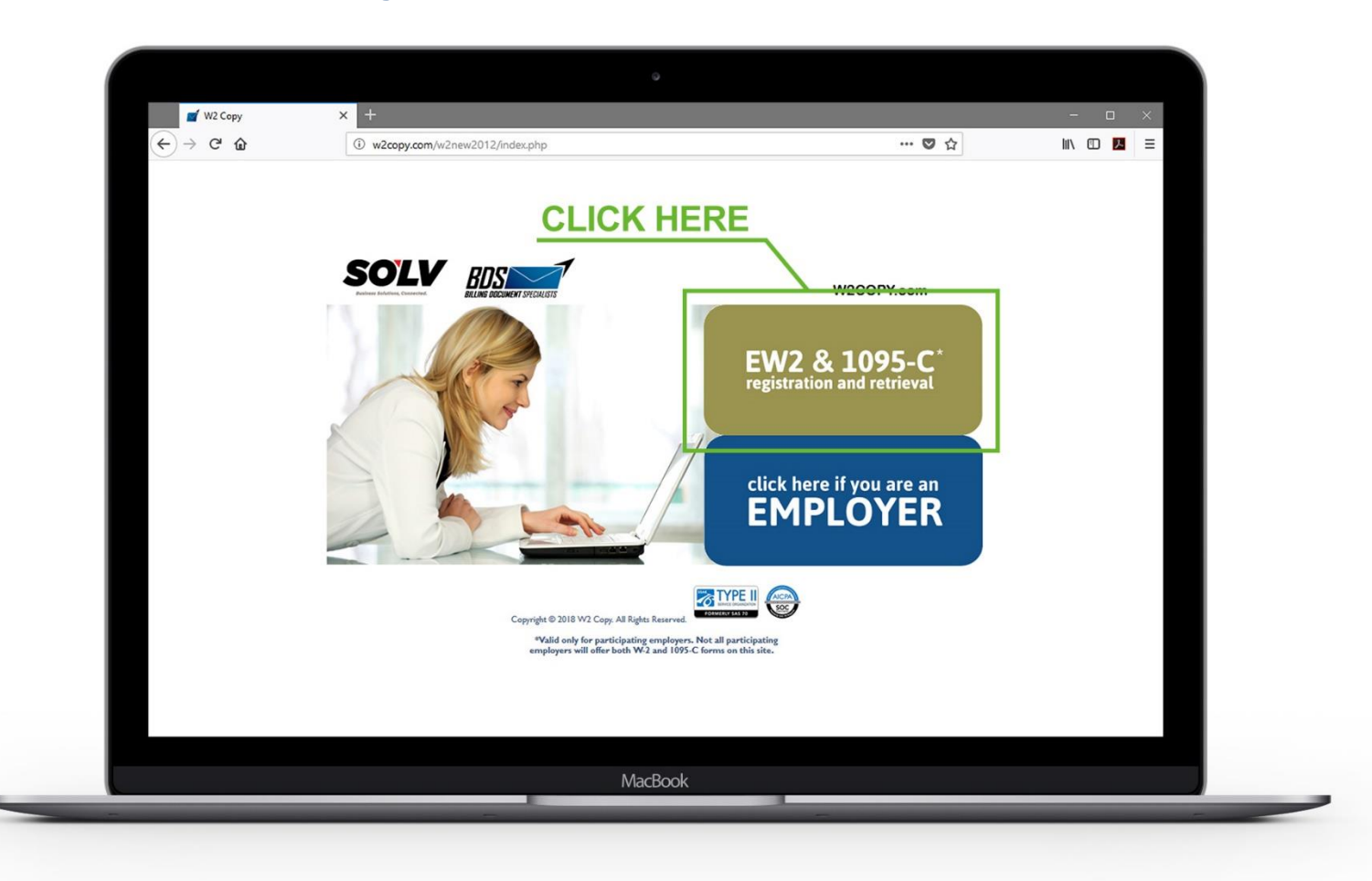

Click "**EW2 & 1095-C Registration and Retrieval**"

*Please note: These instructions are for new users. No action is needed for existing users who registered their choice as "paperless" in the past.* 

For a new user, select "**Get Started**" in the upper right corner of your screen. When returning, enter your **email** and **password** and click "**Sign In**"

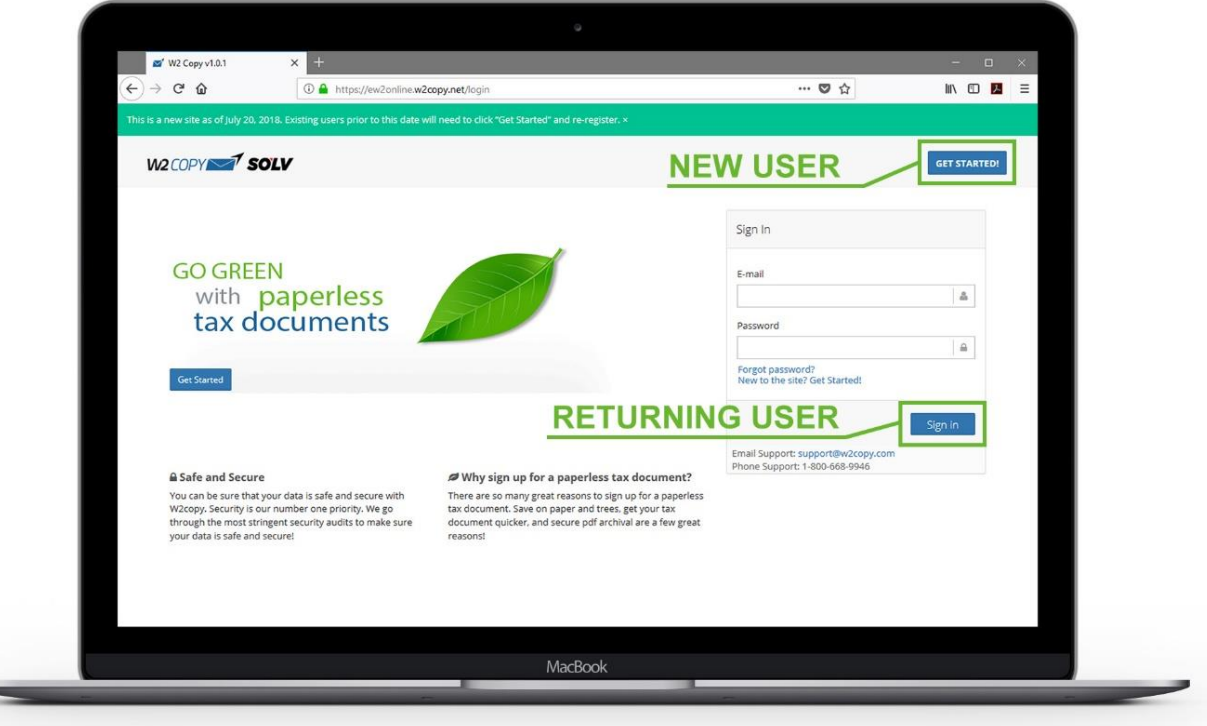

## Select "**Register for Paperless Tax Documents**"

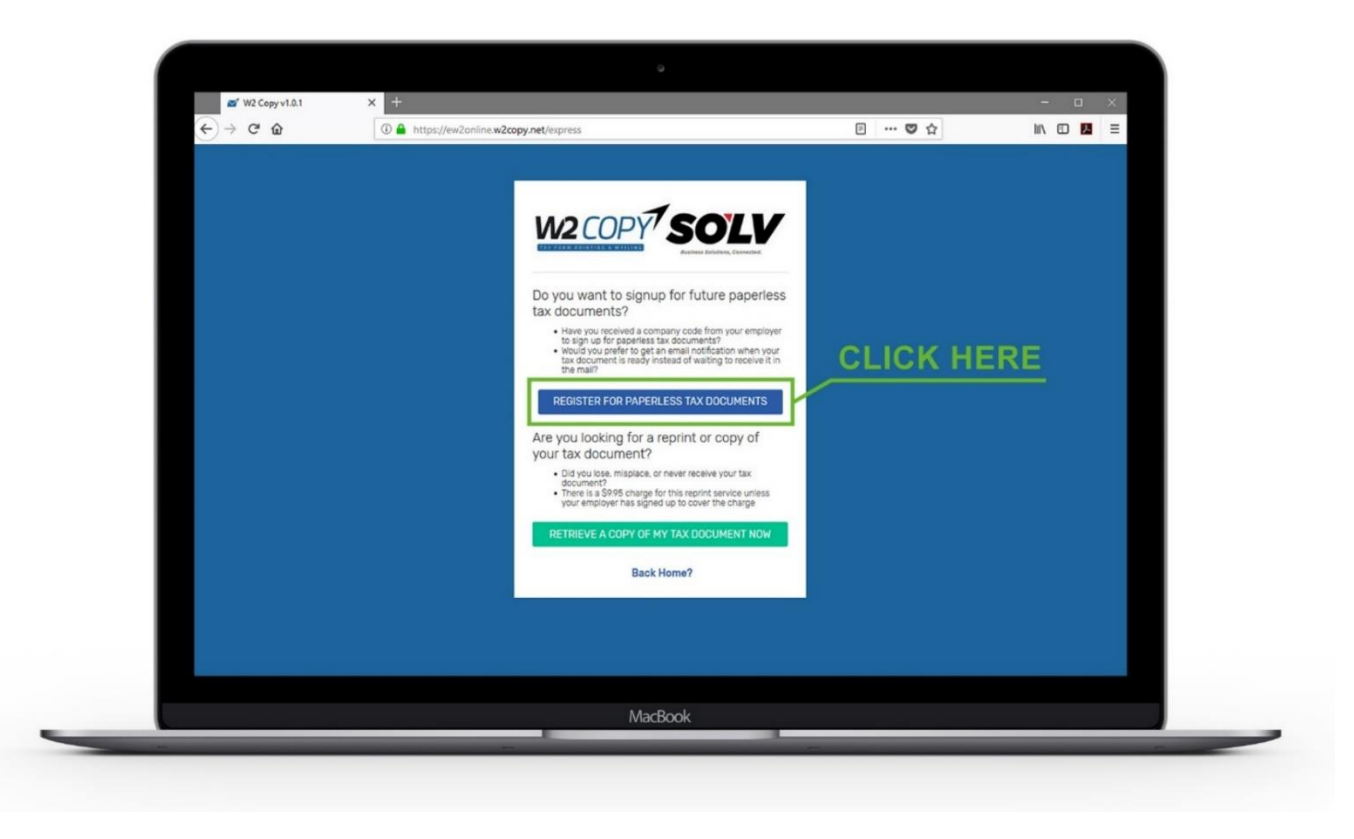

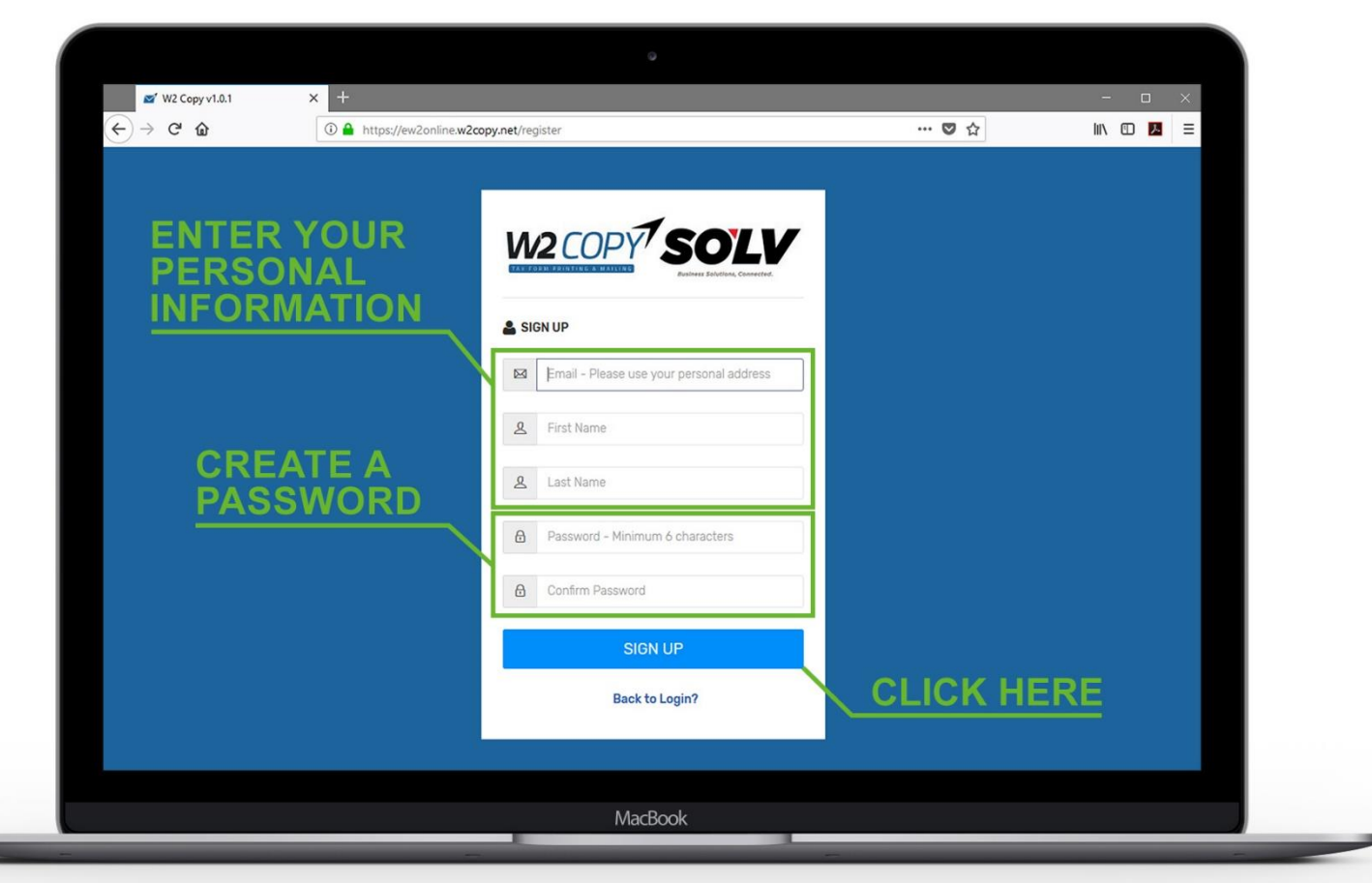

Enter your personal information and create a password - click "**Sign Up**"

*Note: A verification code will be emailed to the address you entered, you will need this code to continue.*  Enter your 6-digit confirmation code sent to you via email and select "**Confirm Email**"

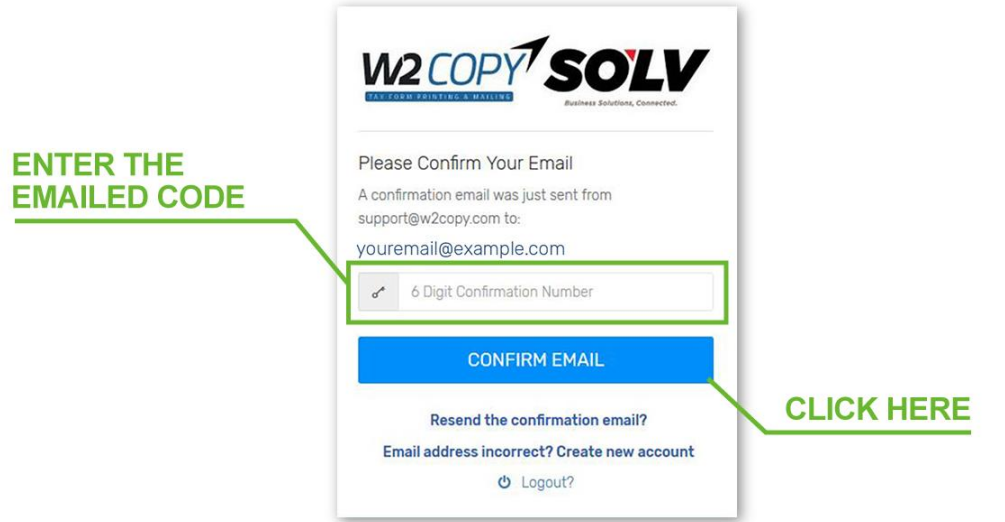

Once your email is confirmed, the system will ask several questions to verify your identity. Click "**Get Started**"

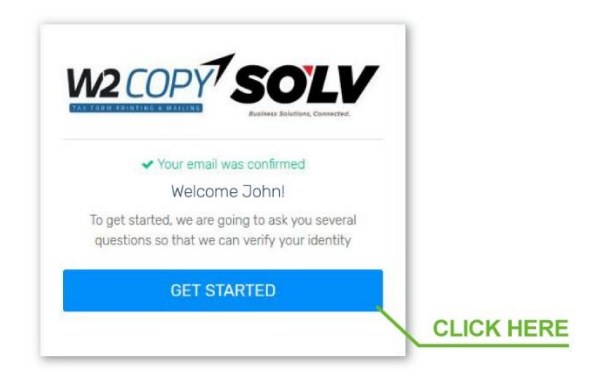

Enter your "**Social Security Number (SSN)**" and **Company Code "IW0219"** 

**(third digit is a zero)**

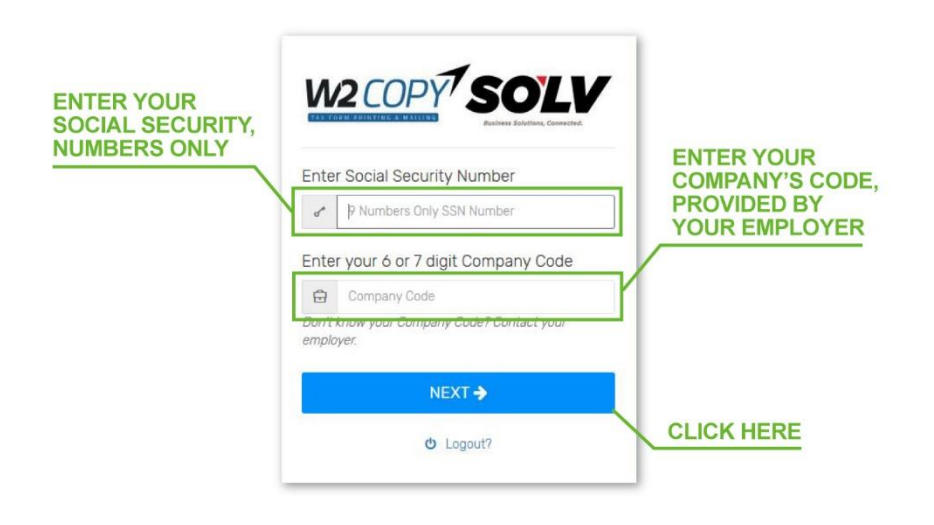

The system will ask several multiple-choice questions to verify your identity. Once you have verified your identity, you will be asked if you want to sign up for Paperless Tax Documents. Click "**Confirm Paperless**"

You will then be taken to the portal where you can download tax documents when they are available. The pdf is encrypted with a password.

## **The password to open the pdf is your 9-digit**

 **Social Security Number with no dashes.**

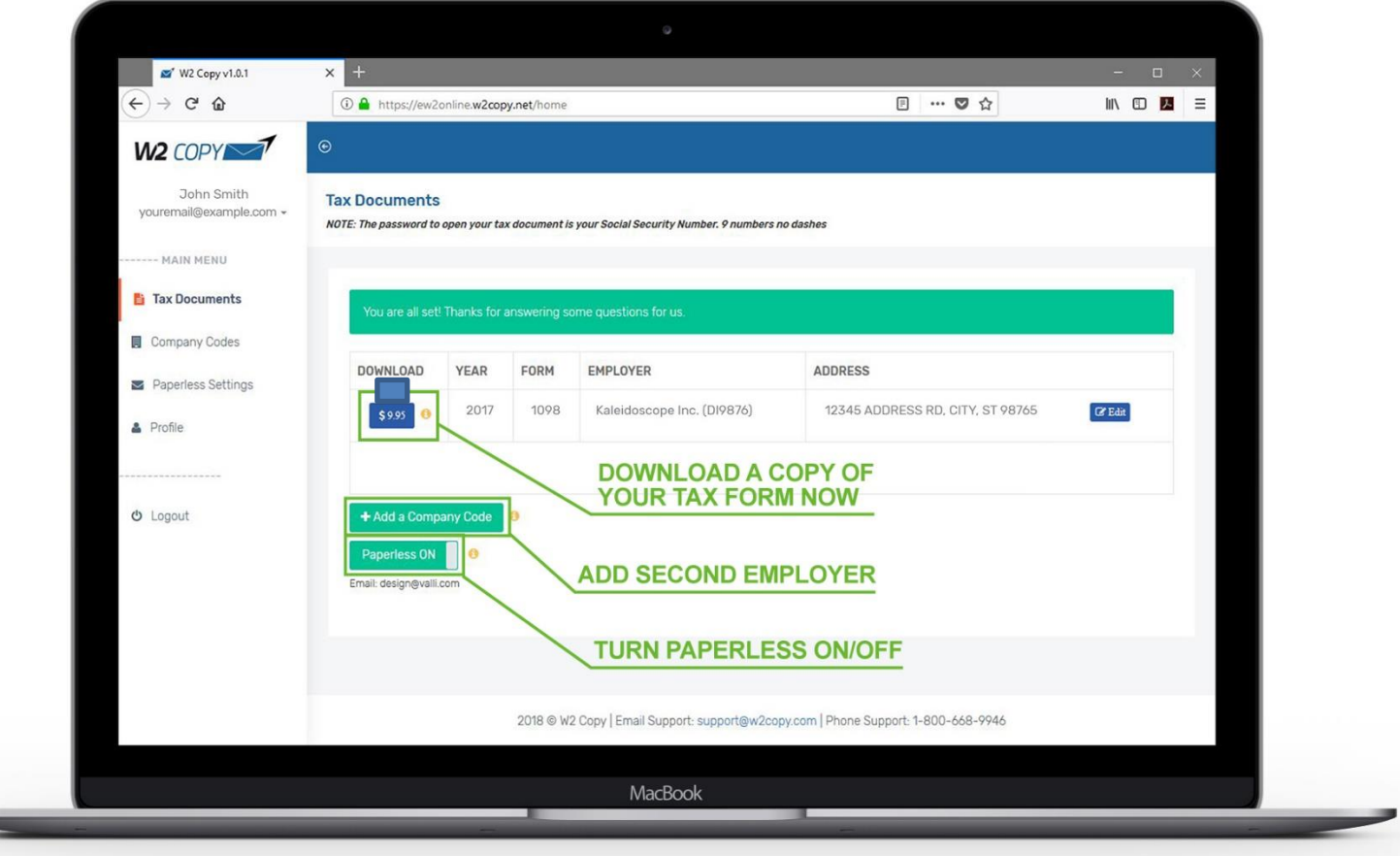

**If you need assistance please contact W2Copy at [support@w2copy.com](mailto:support@w2copy.com) or (800) 668-9946**

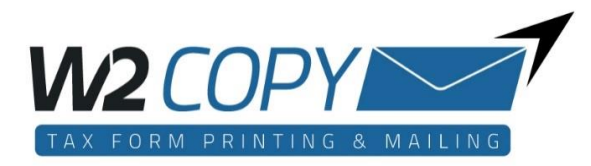